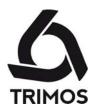

# **NEWS**

# New Support Website for Trimos Agents

2012-10-01

Trimos has a new support website for agents: my.trimos.ch. It replaces support.trimos.ch.

**my.trimos.ch** provides an easy access to all relevant information such as commercial and technical documents, after sales documents, high resolution pictures, videos, software, etc.

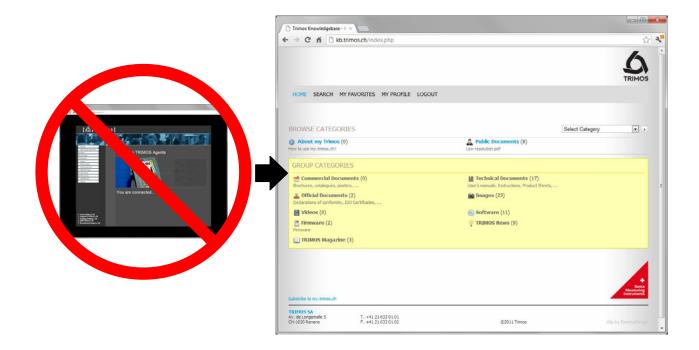

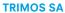

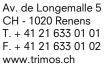

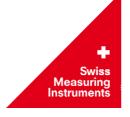

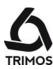

# **CONTENTS**

| Acc | cess                                       | 3                                                                                                    |
|-----|--------------------------------------------|----------------------------------------------------------------------------------------------------|
| Reg | gistration                                 | 3                                                                                                    |
|     |                                            |                                                                                                    |
|     |                                            |                                                                                                    |
|     |                                            |                                                                                                    |
|     |                                            |                                                                                                    |
| 5.2 | Private Documents                          |                                                                                                    |
| Dat | ta Structure                               | 5                                                                                                    |
| 3.1 | Example                                    | 6                                                                                                    |
| Ma  | in Menu                                    | 8                                                                                                    |
| 7.1 | Home                                       |                                                                                                    |
| 7.2 | Search                                     | 8                                                                                                    |
| 7.3 | My Favorites                               | 9                                                                                                    |
| 7.4 | My Profile                                 |                                                                                                    |
| 7.5 | Logout                                     | .10                                                                                                    |
|     | Reg<br>Log<br>Ma<br>Ca<br>5.1<br>5.2<br>Da | 5.2 Private Documents Data Structure 5.1 Example Main Menu 7.1 Home 7.2 Search 7.3 My Favorites 7.4 My Profile |

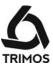

#### 1 Access

In a web browser, enter my.trimos.ch.

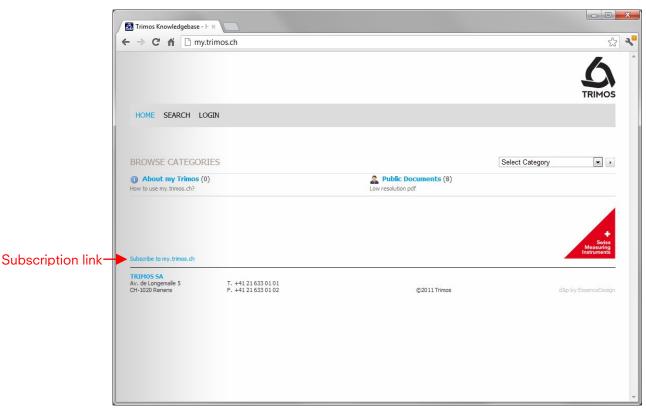

As unregistered user, only public documents such as catalogue, brochures, flyers etc. are available (low resolution pdf). Those are basically all documents that are also available on Trimos' public website www.trimos.ch.

# 2 Registration

Only registered users have access to the complete database. In order to get a user account, click on the subscription link *Subscribe to my.trimos.ch*. You will then be requested to enter your details as shown below:

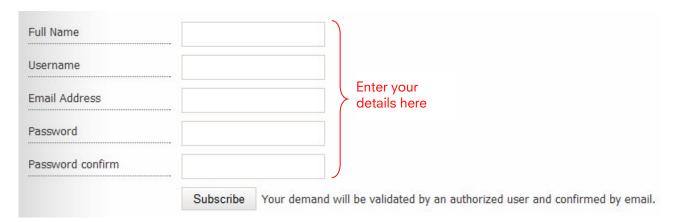

Submit your registration with the *subscribe* button. It will be checked by an authorised user before your access is granted.

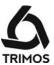

# 3 Login

Once your registration has been validated (it will be confirmed by email), click on *LOGIN* from the main menu and enter your username and password.

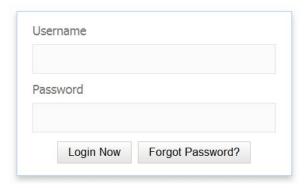

Press on the *Login Now* button to access the database.

#### 4 Main Window

As a logged in user, you will have access to the public and private documents (listed in the yellow area). The private documents available might differ from the list below depending on the user's group assignment.

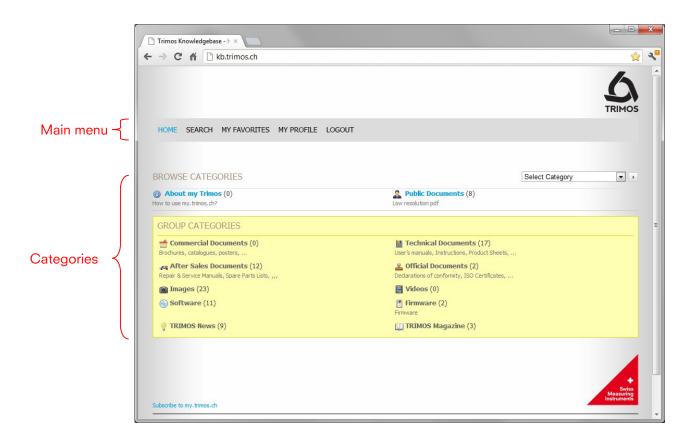

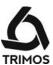

### 5 Categories

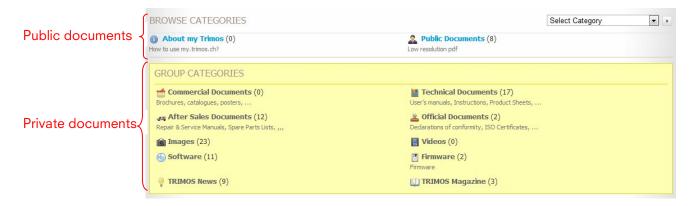

#### 5.1 Public Documents

#### **About my Trimos**

In this category you will find instructions on how to use my.trimos.ch, i.e. this News.

#### **Public Documents**

This category contains all documents that can be published without restriction. They are usually available in low resolution pdf.

#### 5.2 Private Documents

These categories contain specific information about Trimos and its products. The documents under each category (user's manuals, high resolution pictures, Indesign original files, Trimos News, etc.) are dedicated to Trimos' network ONLY.

#### 6 Data Structure

The documents are classified according to the following structure:

Group Categories (Main group of documents: commercial, technical, images, etc.)

Sub Categories (Subgroup of documents: catalogue, brochures, etc.)

Category Articles (all documents about one specific topic)

Attachments (Files to be downloaded: .pdf, .jpg, .indd, etc.)

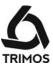

#### 6.1 Example

You are looking for a high resolution image of a Horizon instrument:

1. From the main window, click on *Images* 

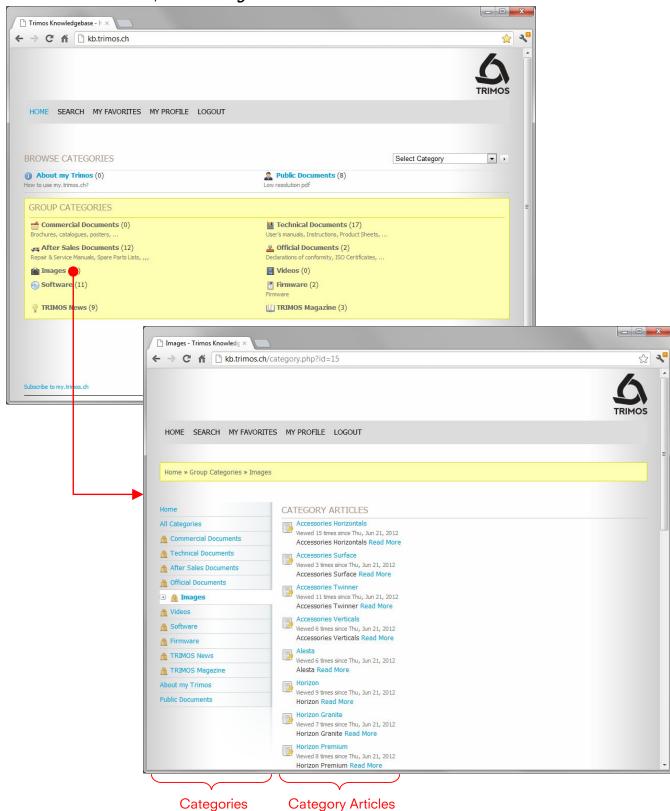

6

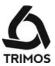

2. From the category articles, click on the requested item (in our example *Horizon*)

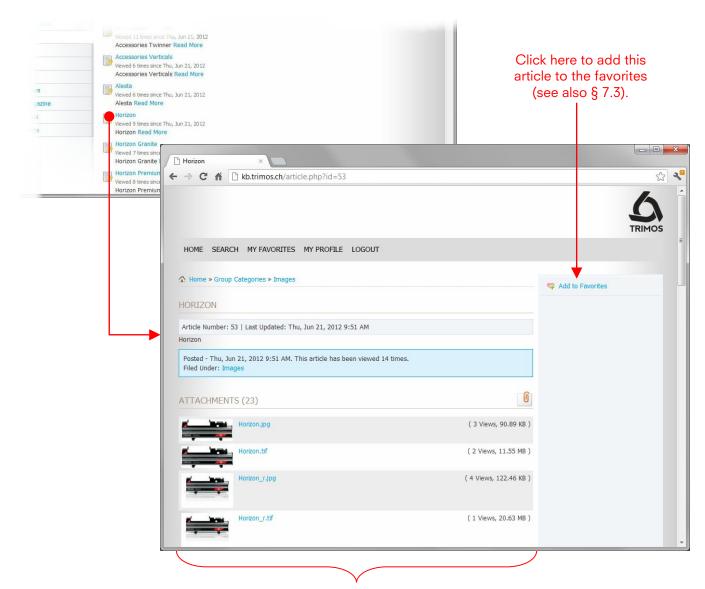

List of all attachments for this article

#### 3. Download a file

There is no unique method to download a file. In fact, in depends on:

- The web browser (Internet Explorer, Google Chrome, Firefox, Safari, etc.)
- The configuration of your web browser
- The file format (.pdf, .jpg, .tif, .indd, .zip, .doc etc.)
- The OS (Windows XP, Windows 7, Linux, etc.)

Generally, a click on the attachment with the left mouse button will open the file and a click with the right mouse button will open a menu for downloading or saving the file. For more information please refer to the help section of your web browser.

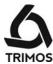

#### 7 Main Menu

#### **7.1** Home

Click on HOME at any time to go back to the main window.

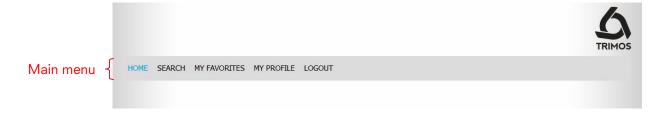

#### 7.2 Search

The search engine is a powerful tool to find any kind of documents. There are several criteria that can be selected to refine the search, such as search in the contents of attachments.

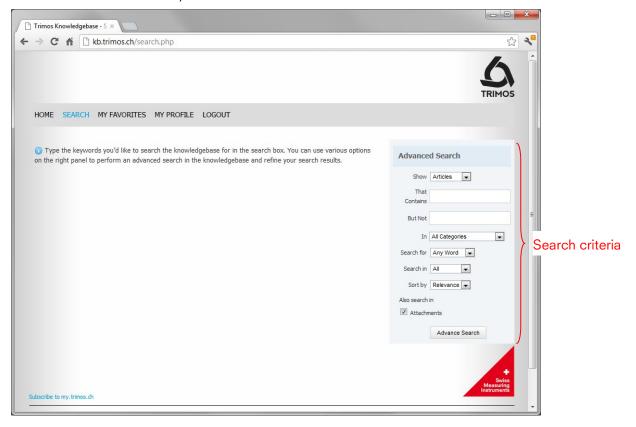

Press on *Enter* or on the *Advance Search* button to start the search engine. The results will be displayed as shown on the next page

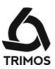

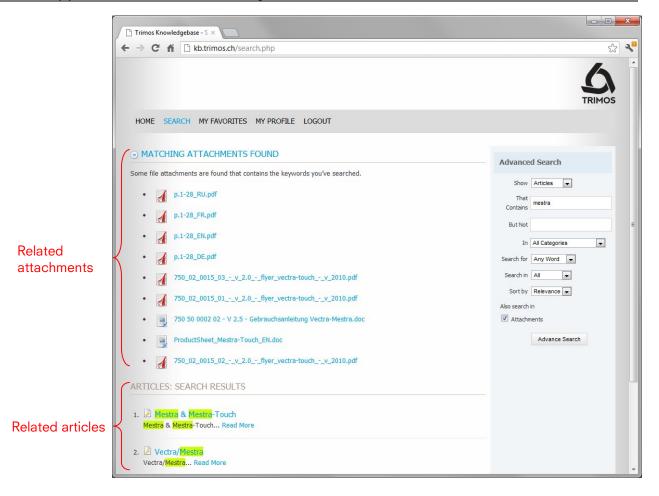

#### 7.3 My Favorites

Each **category article** can be added to a favorite list, a very useful feature to rapidly access frequently used documents. For more information on how to add articles to the favorite list, please refer to § 6.1.

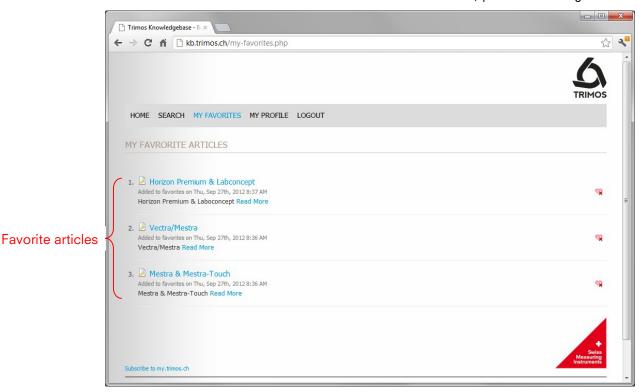

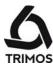

# 7.4 My Profile

Click on MY PROFILE to edit your profile and/or change your password.

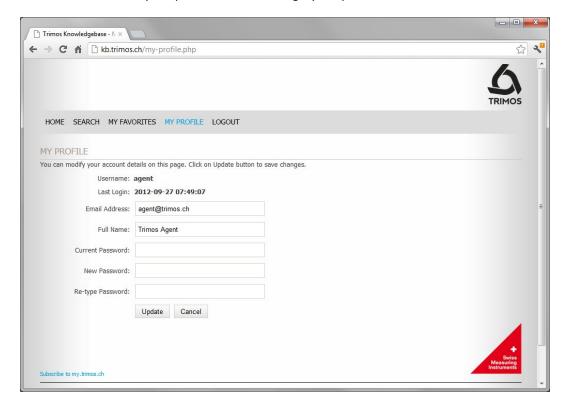

Click on the *Update* button to save the new profile data.

### 7.5 Logout

To quit my.trimos.ch, click on LOGOUT and confirm with OK.